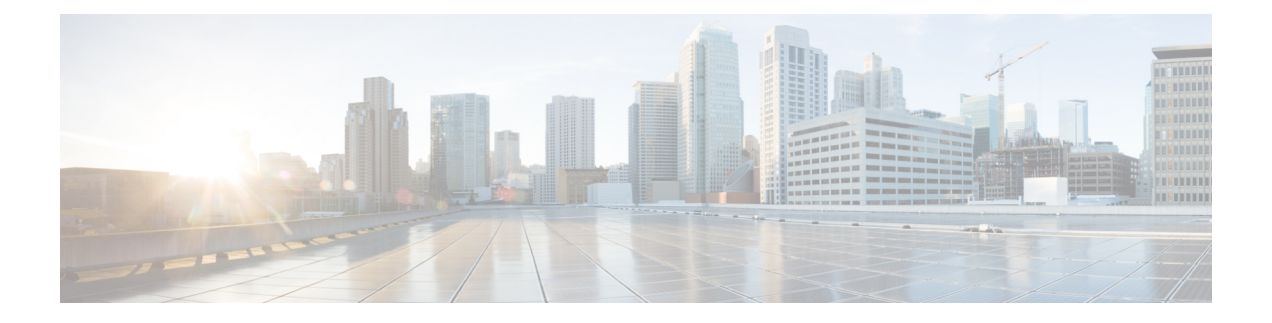

# **Configuring Cisco Unified Fabric Automation**

This chapter contains the following sections:

- Summary of Steps for Configuring Cisco Unified Fabric [Automation,](#page-1-0) page 2
- About Cloud [Accounts,](#page-1-1) page 2
- [Configuring](#page-3-0) a Cisco Nexus 1000V Switch, page 4
- Creating a Cisco Unified Fabric Automation [Organization](#page-4-0) Account, page 5
- Creating a Cisco Unified Fabric Automation [Organization,](#page-5-0) page 6
- [Associating](#page-6-0) vDCs, page 7
- Creating a Fabric [Partition,](#page-7-0) page 8
- Creating a Cisco Unified Fabric [Automation](#page-8-0) Network , page 9
- Examining the Fabric [SegmentID](#page-10-0) Range, page 11
- Examining a Cisco Unified Fabric [Automation](#page-11-0) Network's Segment Usage, page 12
- Adding a Cisco Unified Fabric [Automation](#page-11-1) Network to a Cisco Unified Fabric Automation Partition, [page](#page-11-1) 12
- Creating a Cisco Unified Fabric [Automation](#page-13-0) Network using vSwitches, page 14
- Creating a Fabric Network using [dvSwitches,](#page-15-0) page 16
- Adding a [Network](#page-17-0) Policy, page 18
- [Choosing](#page-19-0) a Fabric Port Selector, page 20
- About Multiple Disk VM [Provisioning](#page-21-0) in a Cisco Unified Fabric Automation Network, page 22

## <span id="page-1-0"></span>**Summary of Steps for Configuring Cisco Unified Fabric Automation**

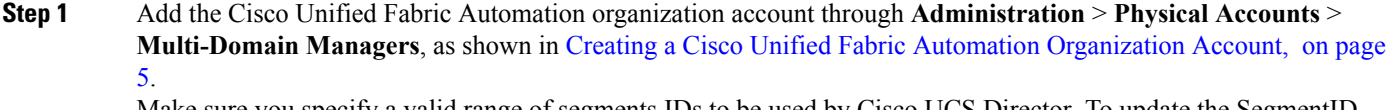

Make sure you specify a valid range of segments IDs to be used by Cisco UCS Director. To update the SegmentID Range, choose **DCNM Accounts>Fabric SegmentID Range Management** and highlight the desired DCNM account. The segment id range **Update** button is available when the DCNM account is highlighted.

- **Step 2** Add a vCenter cloud account through **Administration > Virtual Accounts > Add** ).
- **Step 3** If used, add the Cisco Nexus 1000V account (**Administration >Physical Accounts > Managed Network Elements > Add Network Element**).
- **Step 4** Check the vCenter cloud inventory under vCenter and verify that you can see the data. It may take a few minutes after the vCenter is added for the inventory to appear.
- **Step 5** Create several vDCs. You also have to create system, compute, storage, and network policies (refer to the base Cisco) UCS Director, Release 4.1 documentation).
- **Step 6** On the menu bar, choose **Physical > Network > Multi-domain Managers > DCNM Accounts** and go to the **Fabric vDC Switch Association Policy** tab. Enable vDC switches for a particular Fabric organization account. With the above steps completed, you can now perform the basic administrative Fabric organization tasks such as:
	- Create a group (tenant).
	- Create an organization for a group.
	- Create a partition within an organization.
	- Create a network.
	- Create workflows using the Fabric organization orchestration tasks (**Physical Network Tasks > Cisco Tasks** folder). You can also import sample workflows which are included with the Cisco UCS Director Orchestrator.

## <span id="page-1-1"></span>**About Cloud Accounts**

A cloud account is a type of virtual account. Each cloud account represents a single cloud in a supported hypervisor, such as VMware or Hyper-V, or a PowerShell agent.

After you add a cloud account, Cisco UCS Director automatically discovers all existing virtual machines (VMs) and imagesin the newly added cloud account. Typically, the discovery processtakes about five minutes.

### **Creating a Cloud**

**Step 1** On the menu bar, choose **Administration > Virtual Accounts**.

- **Step 2** Choose the **Virtual Accounts** tab.
- **Step 3** Click **Add (+)**.

Г

**Step 4** From the **Cloud Type** drop-down list in the **Add Cloud** dialog box, choose a cloud type.

**Step 5** In the **Add Cloud** dialog box, complete the following fields:

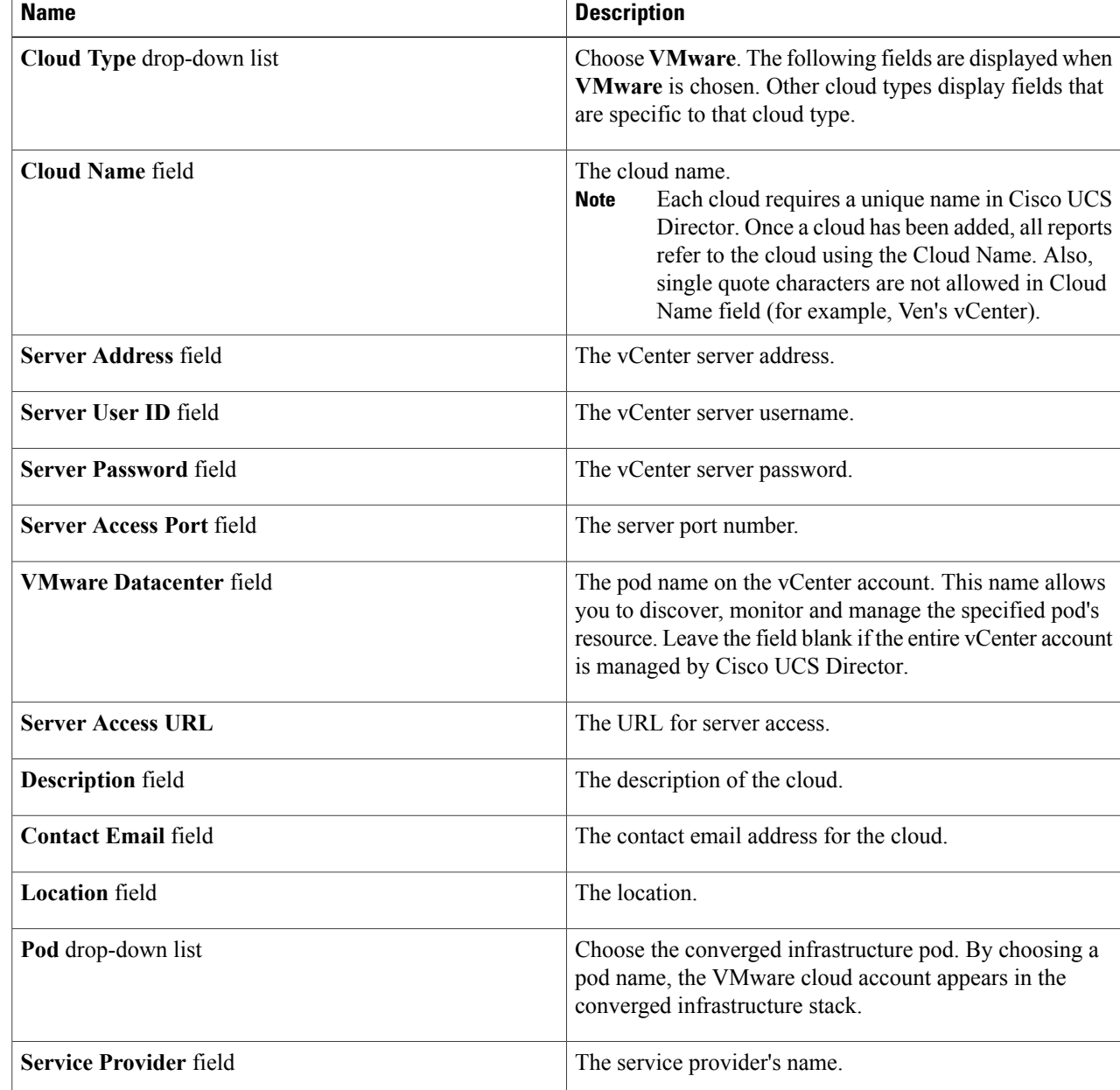

## <span id="page-3-0"></span>**Configuring a Cisco Nexus 1000V Switch**

As part of the configuration process you must identify and configure a Cisco Nexus 1000 switch for use within your Cisco Unified Fabric Automation network.

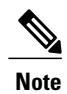

**Note** This step is optional if you are using a Cisco Nexus 1000V.

#### **Before You Begin**

You must have a Cisco DCNM account and a vCenter account. You must have access to a Cisco Nexus 1000V switch.

#### **Adding a Network Element**

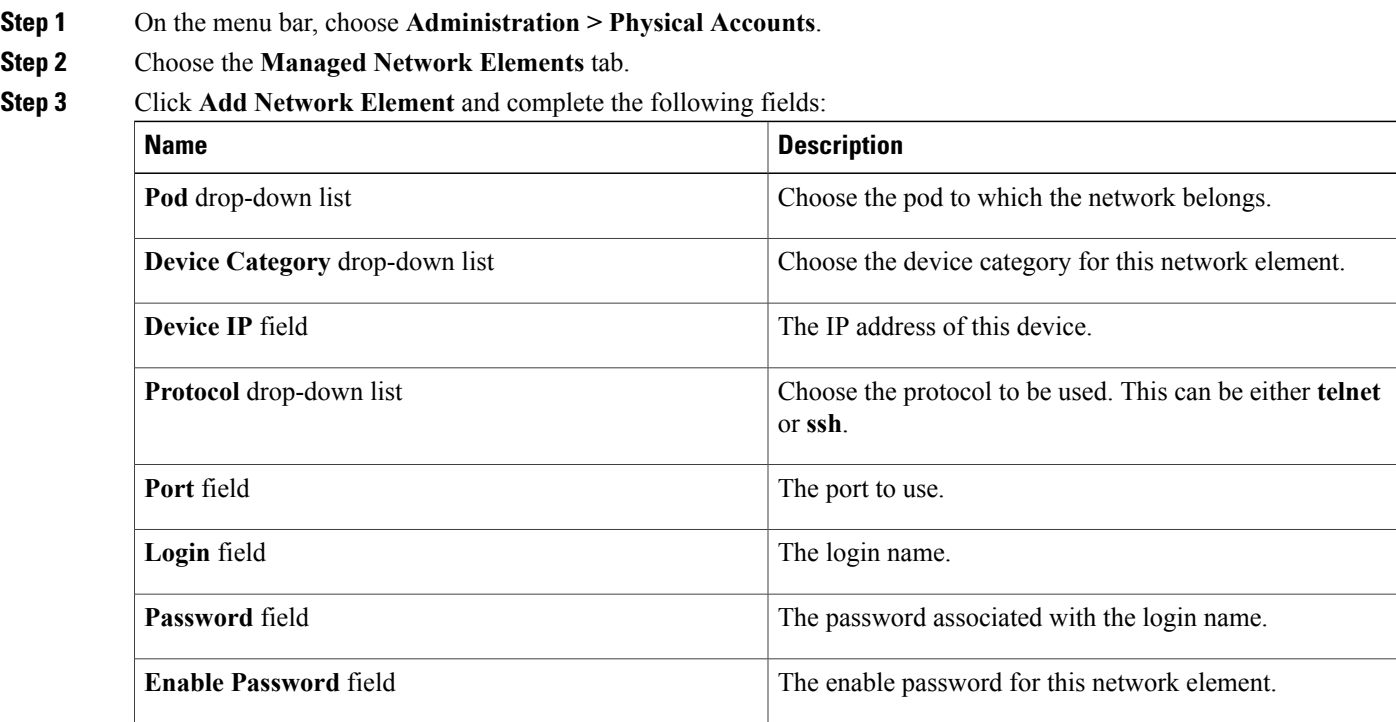

**Step 4** Click **Submit**.

## <span id="page-4-0"></span>**Creating a Cisco Unified Fabric Automation Organization Account**

Make sure you specify a valid range of segments IDs to be used by Cisco UCS Director. To update the SegmentID Range, choose **DCNM Accounts>Fabric SegmentID Range Management** and highlight the desired DCNM account. The segment id range **Update** button is available when the DCNM account is highlighted.

The Segment ID Range Specified in the creation of the DCNM Account should be different from the ranges present in the L2 Segment ID Range for DCNM Version  $7.1(x)$ . Earlier DCNM versions can be given any valid range.

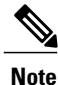

**Note** Cisco Fabric Organization networks are not tied to any specific pod.

- **Step 1** On the menu bar, choose **Administration** > **Physical Account**.
- **Step 2** Click the **Multi-Domain Managers** tab.
- **Step 3** Click **(+) Add**.
- **Step 4** In the **Add Account**dialogue box, choose **DCNM** from the drop-down list to create an account for use in Digital Fabric Automation networks.

**PNSC** is not used in UCSD unless required for specific items, such as VSG deployment.

**Step 5** Click **Submit**

**Step 6** In the **Multi-Domain Manager Account** dialog box, complete the following fields. All other field are information only.

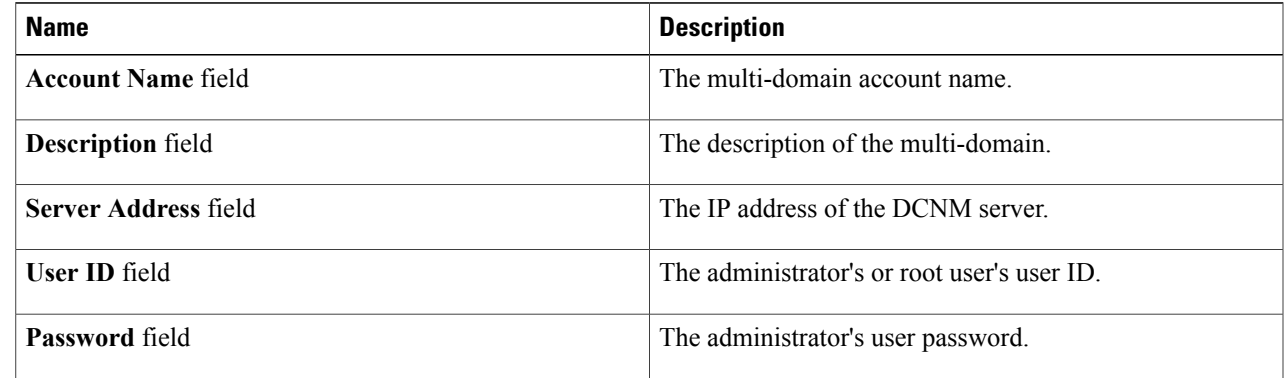

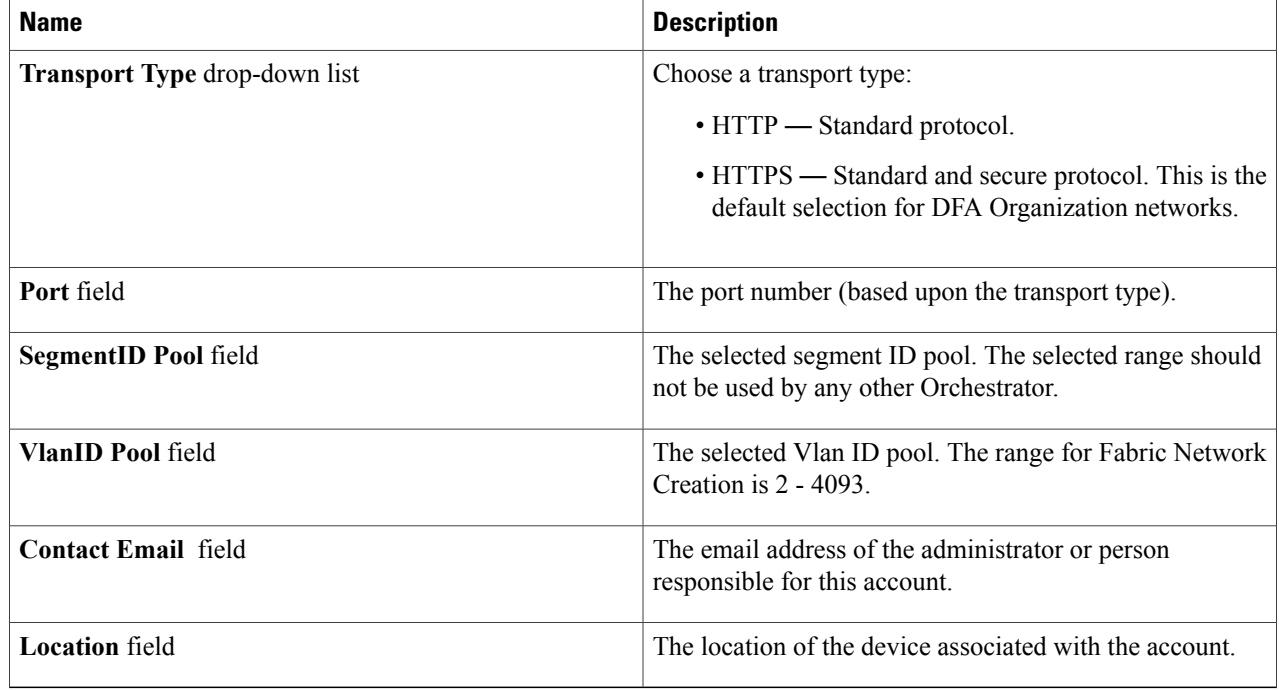

- **Step 7** Click **Submit**.
- **Step 8** Choose the newly created account.
- <span id="page-5-0"></span>**Step 9** Click **Test Connection** to verify that the account is operational.

# **Creating a Cisco Unified Fabric Automation Organization**

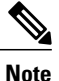

You can also use workflow tasks to create a Cisco Unified Fabric Automation organization, partition, or network.

- **Step 1** On the menu bar, choose **Physical** > **Network**.
- **Step 2** In the left pane, click the **Multi-domain Manager** entry.
- **Step 3** Double-click the **DCNM Accounts** entry. Along with the double-click, you can select the arrow button, double-click on the DCNM Account created, and see the Fabric Organization tab.
- **Step 4** Click the **Fabric Organization** tab.
- **Step 5** Click **Create Organization**.
- **Step 6** In the **Create Fabric Organization** dialog box, complete the following fields:

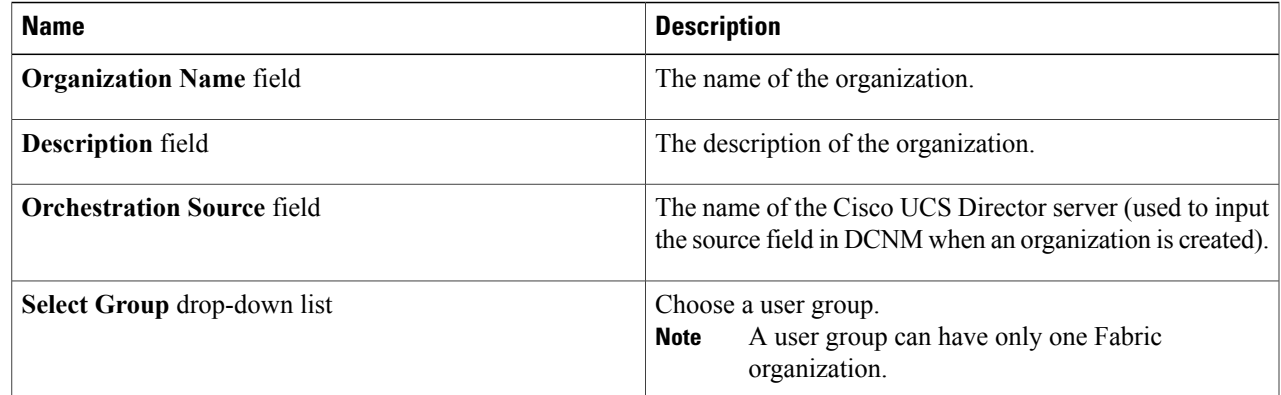

## <span id="page-6-0"></span>**Associating vDCs**

#### **Before You Begin**

Create a Fabric vDC, Fabric account and a Fabric switch.

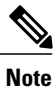

Π

You can also associate Fabric vDC switch association through an action task (**Physical > Network > DCNM Accounts > Fabric VDC Switch Association Policy > Add**).

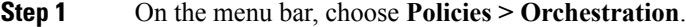

**Step 2** In the **Orchestration** pane, click the **Workflows** tab.

**Step 3** On the left pane of the **WorkFlows** tab, choose the workflow folder and click the arrow next to the folder to show the workflows.

- **Step 4** Double-click the **Create VDC Fabric Switch Association** workflow. Workflow Designer appears.
- **Step 5** Click the **Edit Workflow Properties** button.
- **Step 6** In the **Edit Workflow Details** pane, complete the following fields:

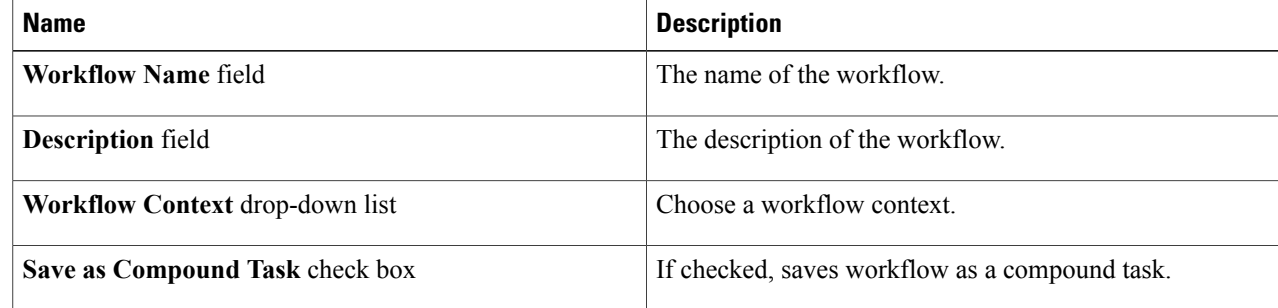

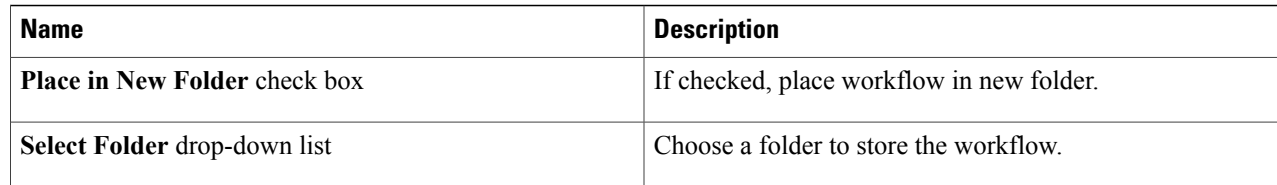

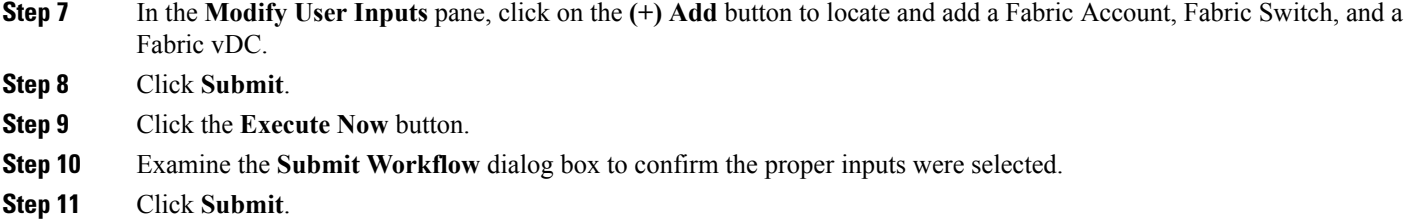

# <span id="page-7-0"></span>**Creating a Fabric Partition**

You can create multiple (Level 2 network) fabric partitions. Each network can have associated network pools.

- **Step 1** On the menu bar, choose **Physical** > **Network**.
- **Step 2** In the left pane, click the **Multi-domain Manager** entry.
- **Step 3** Double-click the **DCNM Accounts** entry.

Along with the double-click, you can select the arrow button, double-click on the DCNM Account created, and see the Fabric Partition tab.

- **Step 4** Click the **Fabric Partition** tab.
- **Step 5** Click **Create Partition**.
- **Step 6** In the **Create Partition** dialog box, complete the following fields:

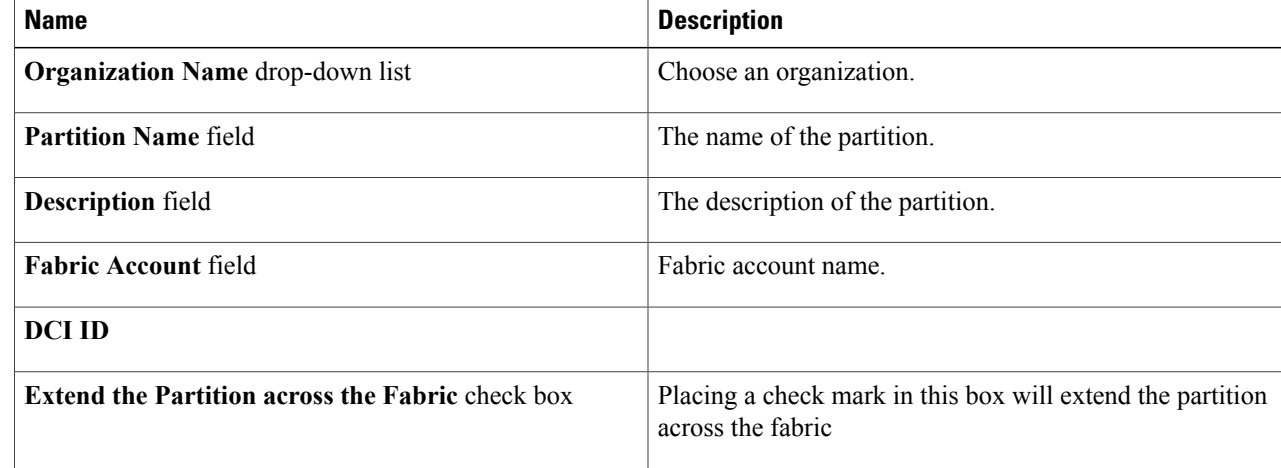

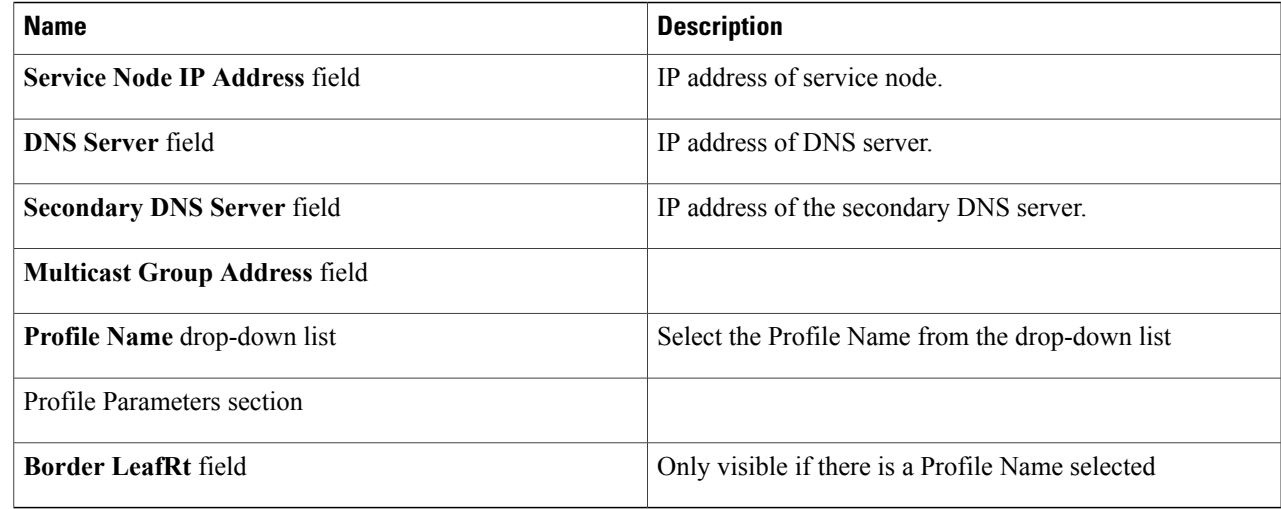

 $\mathbf I$ 

## <span id="page-8-0"></span>**Creating a Cisco Unified Fabric Automation Network**

Each fabric network can have associated network pools.

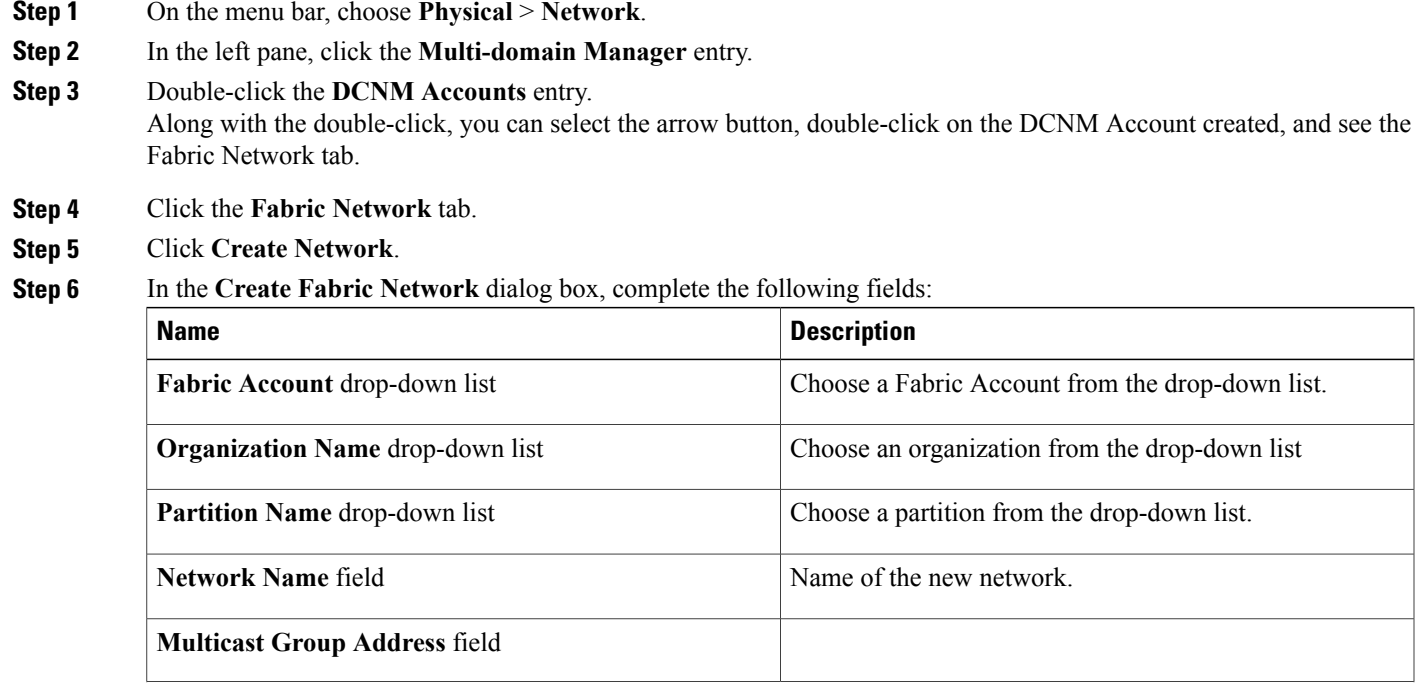

 $\mathbf{I}$ 

T

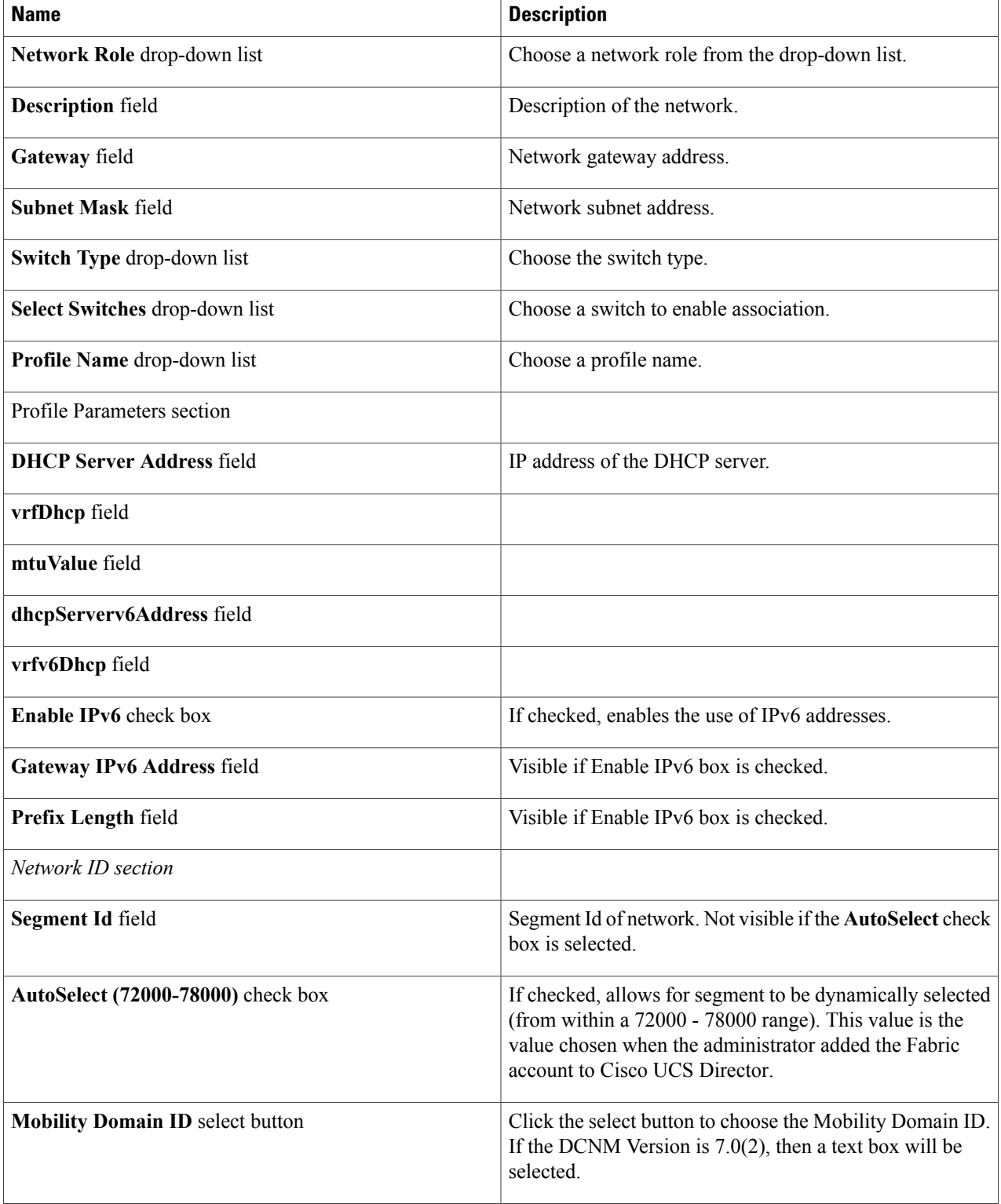

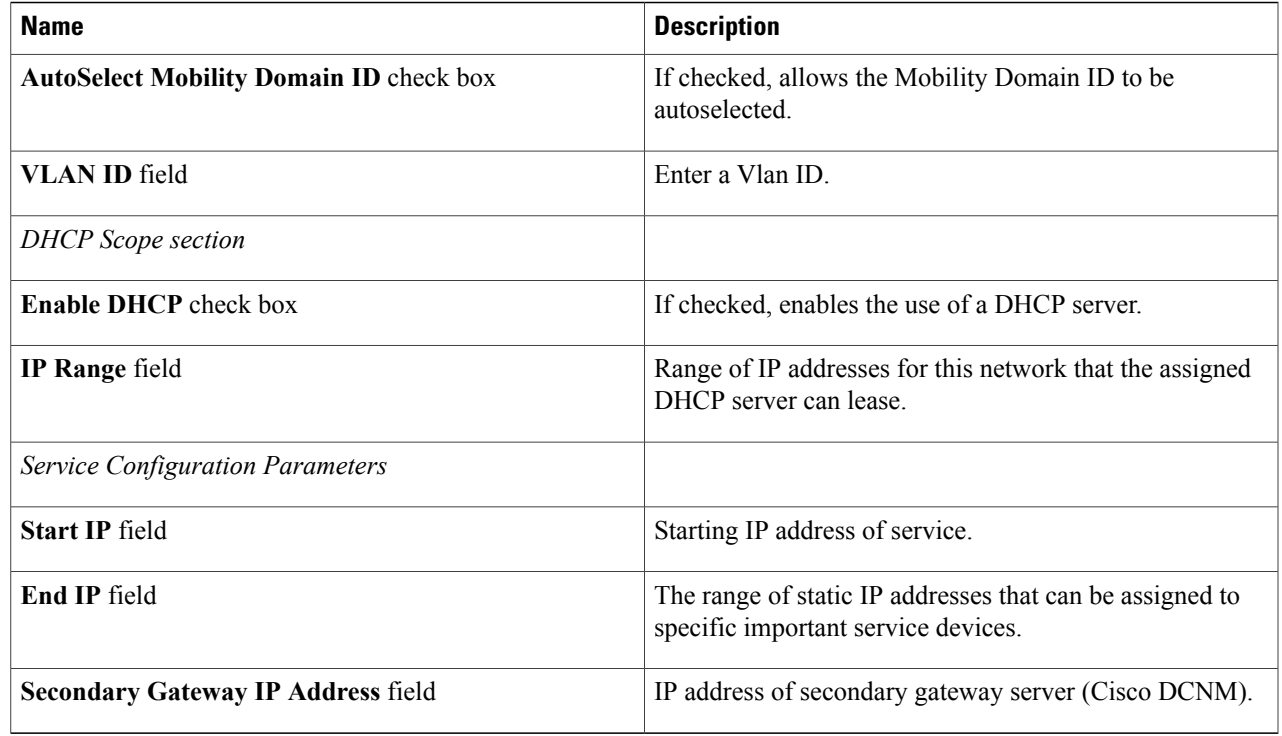

## <span id="page-10-0"></span>**Examining the Fabric SegmentID Range**

Each network can have an associated segment ID range. Each network has an account ID. Cisco Unified Fabric Automation assigns a segment ID range to one Orchestrator. OpenStack can also talk to Cisco Data Center Network Manager (DCNM). When Cisco UCS Director Orchestrator creates a network, it uses the segments listed in these segment ID ranges.

- **Step 2** In the left pane, click the **Multi-domain Manager** entry.
- **Step 3** Double-click the **DCNM Accounts** entry. Along with the double-click, you can select the arrow button, double-click on the DCNM Account created, and see the **Fabric SegmentID Range Management** tab.
- **Step 4** Click the **Fabric SegmentID Range Management** tab. The Account Name, Orchestrator Name, and SegmentID Range are displayed.

**Step 1** On the menu bar, choose **Physical** > **Network**.

# <span id="page-11-0"></span>**Examining a Cisco Unified Fabric Automation Network's Segment Usage**

This view allows you to see who is using which network ID, segment pool, segment ID, and so on.

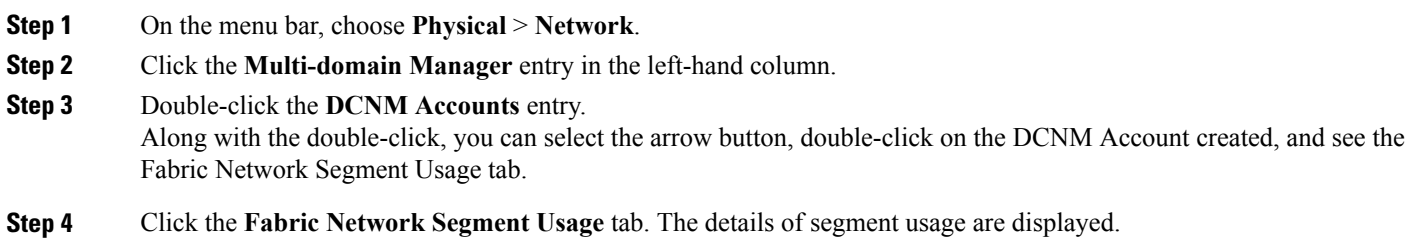

# <span id="page-11-1"></span>**Adding a Cisco Unified Fabric Automation Network to a Cisco Unified Fabric Automation Partition**

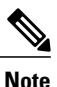

Do not make the network available to all vCenters. You must enable the Cisco Cisco Unified Fabric Automation on a particular switch.

#### **Before You Begin**

Create a partition and ensure that you can access Cisco Prime DCNM and a vCenter account. You also need information about the Cisco Nexus 1000V switch to be used with this network. Whenever you create a network, you can create multiple profiles. See the **Profile Name** drop-down list to choose a profile and how it will be used (for example, the**defaultNetworkIpv4EfProfile** selection). The available profiles are available through Cisco DCNM.

- **Step 1** On the menu bar, choose **Physical** > **Network**.
- **Step 2** In the left pane, click the **Multi-domain Manager** entry.
- **Step 3** Double-click the **DCNM Accounts** entry.
- **Step 4** Click the **Fabric Partition** tab.
- **Step 5** Double-click on a partition. The **Fabric Network** tab appears.
- **Step 6** Click **Create Network**.
- **Step 7** In the **Create Fabric Network** dialog box, complete the following fields:

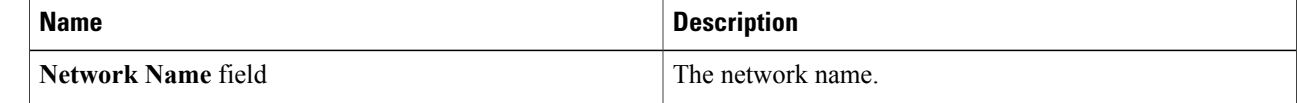

 $\mathbf I$ 

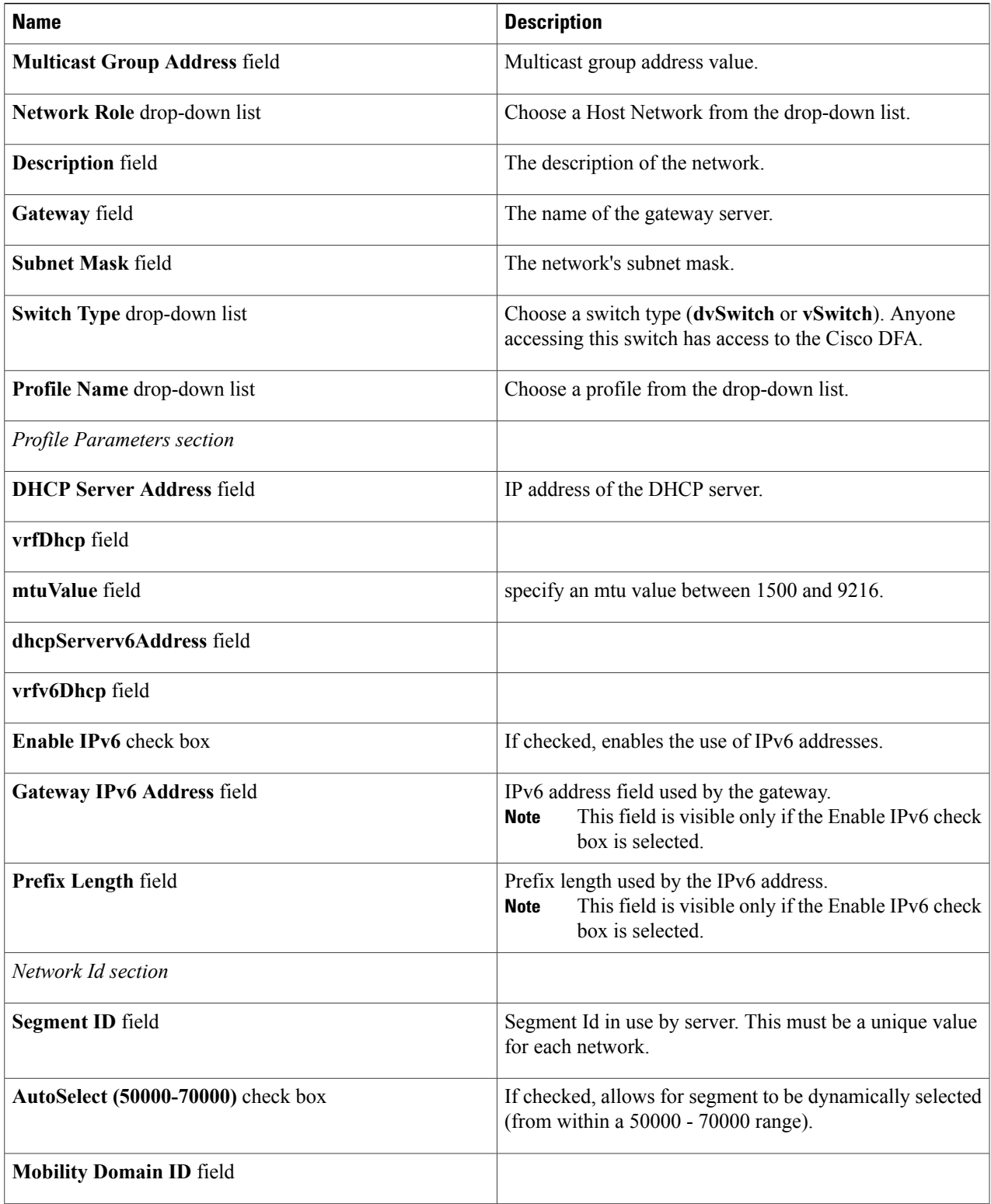

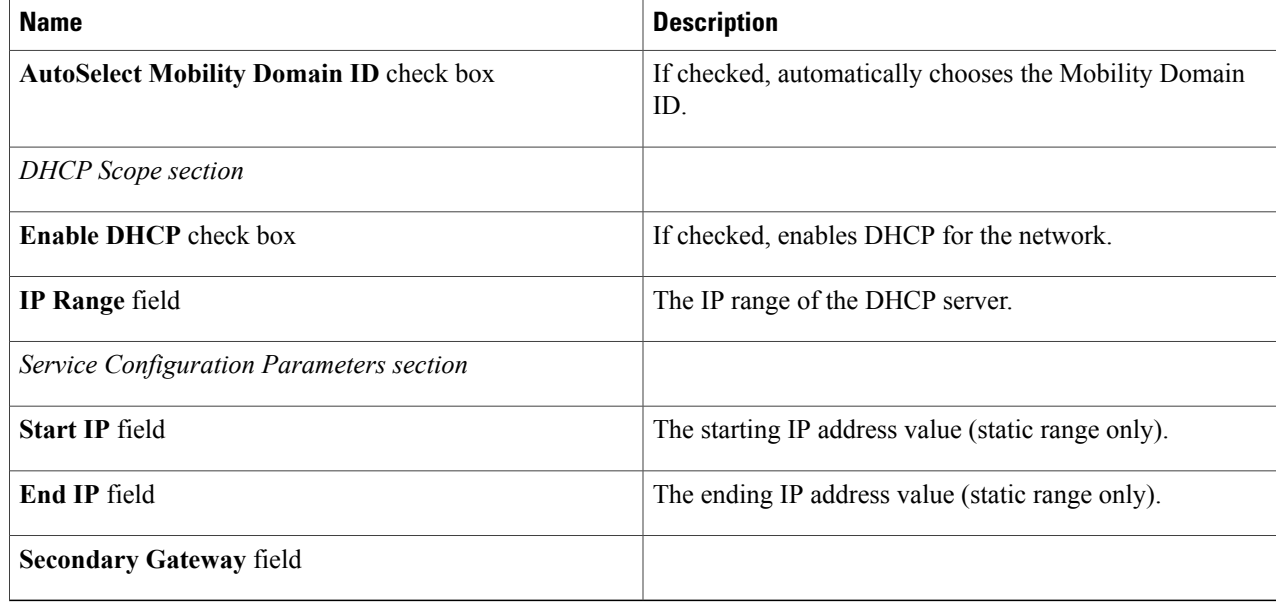

<span id="page-13-0"></span>**Step 8** Click **Add**. Cisco UCS Director creates a port group on the vSwitch. Once the port group is available, you can create a VM. Any VM can use this port group. The Cisco Cisco Unified Fabric Automation network allows you to create network segments dynamically, which makes them visible to the dvSwitches and Cisco Nexus 1000V switches.

# **Creating a Cisco Unified Fabric Automation Network using vSwitches**

Each Cisco Unified Fabric Automation network can have associated network pools. Creating a Cisco Unified Fabric Automation network using vSwitches and dvSwitches are very similar. However, vSwitches can be mapped to one network adapter or to multiple network adapters. vSwitches that have no associated network adapters can also be implemented as well.

- **Step 1** On the menu bar, choose **Physical** > **Network**.
- **Step 2** In the left pane, click the **Multi-domain Managers** entry.
- **Step 3** Click the **DCNM Accounts** entry.
- **Step 4** Choose the **Fabric Network** tab.
- **Step 5** Click **Create Network**.
- **Step 6** In the **Create Fabric Network** dialog box, complete the following fields:

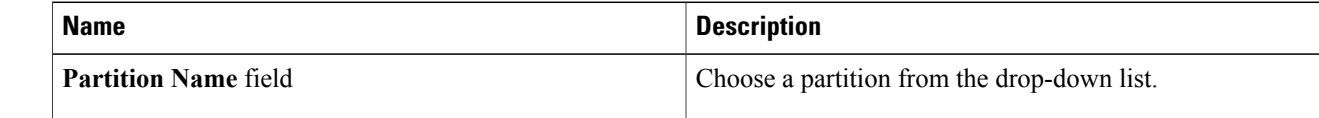

 $\mathbf I$ 

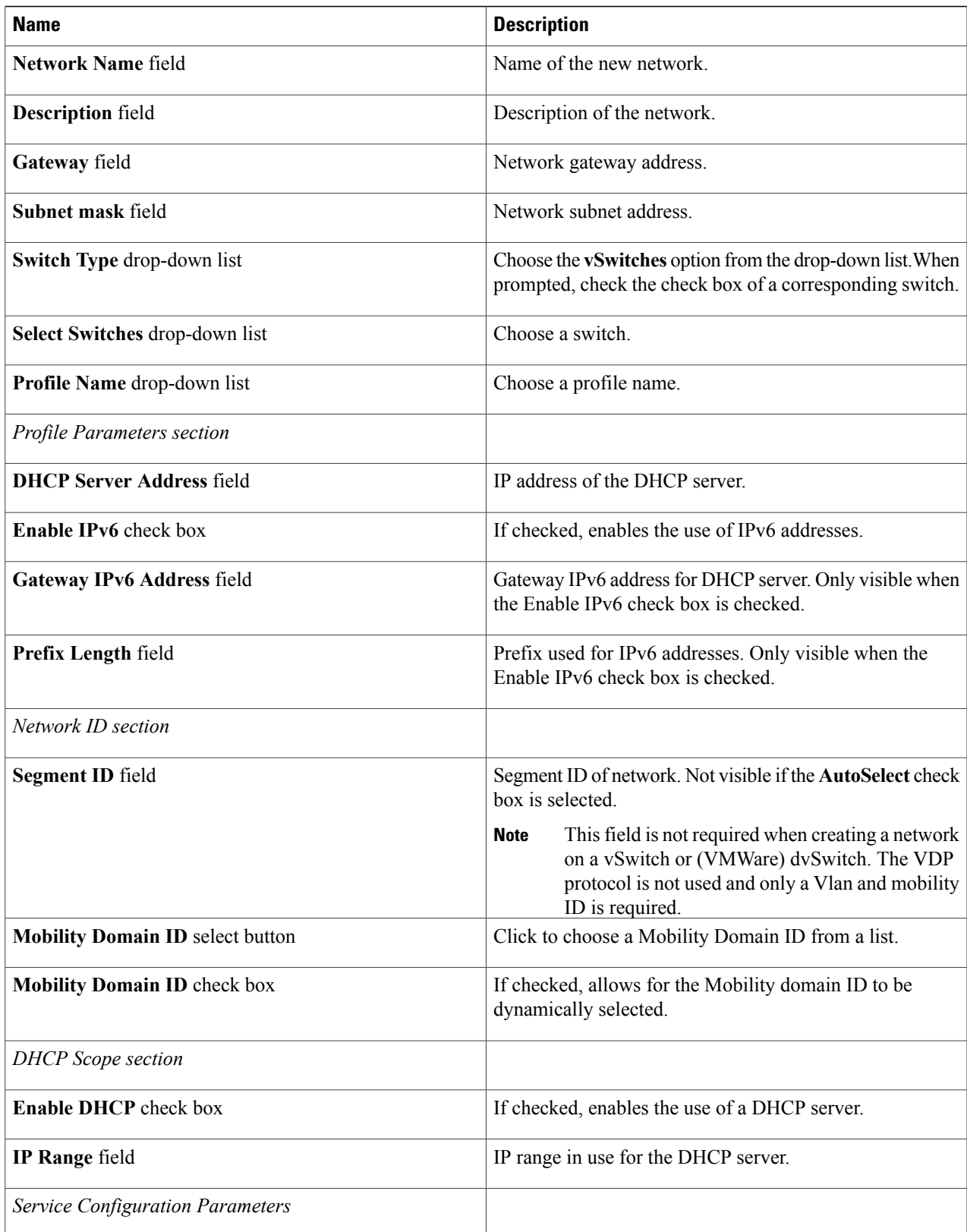

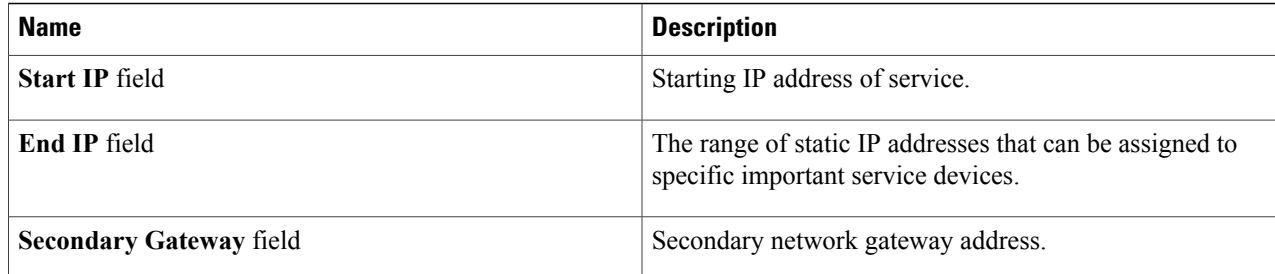

## <span id="page-15-0"></span>**Creating a Fabric Network using dvSwitches**

Each Fabric network can have associated network pools. Creating a Fabric network using vSwitches and dvSwitches are very similar. A dvSwitch acts like a global switch, enabling administrators to associate a single switch with all ESX or ESXi hosts in a datacenter, rather than configure a vSwitch for each individual host.

- **Step 1** On the menu bar, choose **Physical** > **Network**.
- **Step 2** In the left pane, click the **Multi-domain Managers** entry.
- **Step 3** Click the **DCNM Accounts** entry.
- **Step 4** Choose the **Fabric Network** tab.
- **Step 5** Click **Create Network**.
- **Step 6** In the **Create Fabric Network** dialog box, complete the following fields:

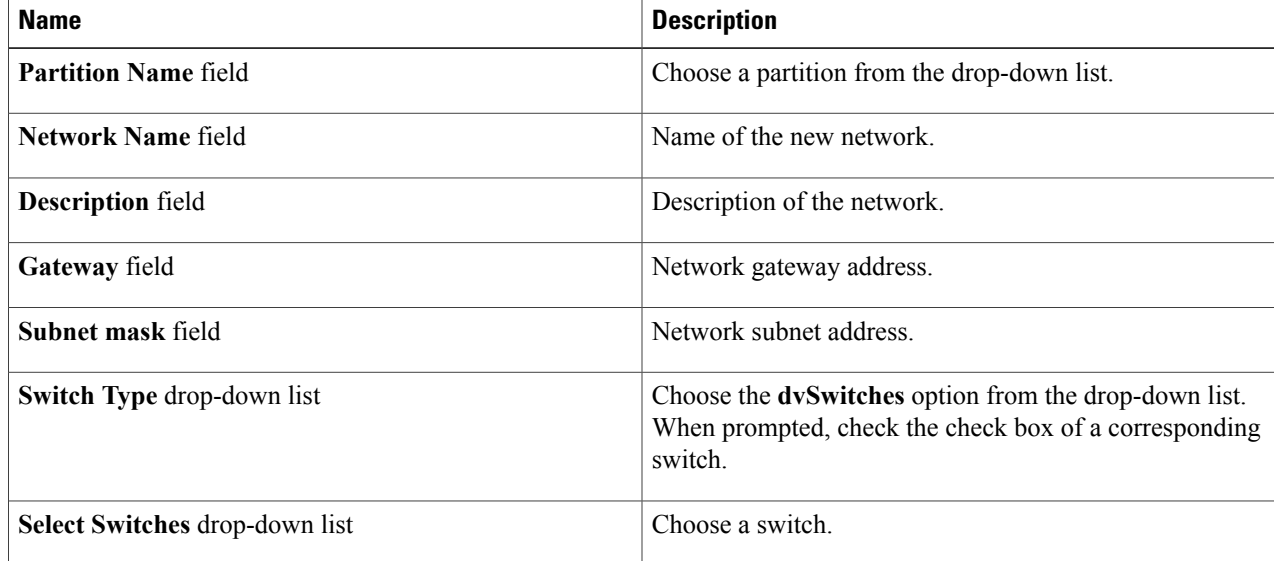

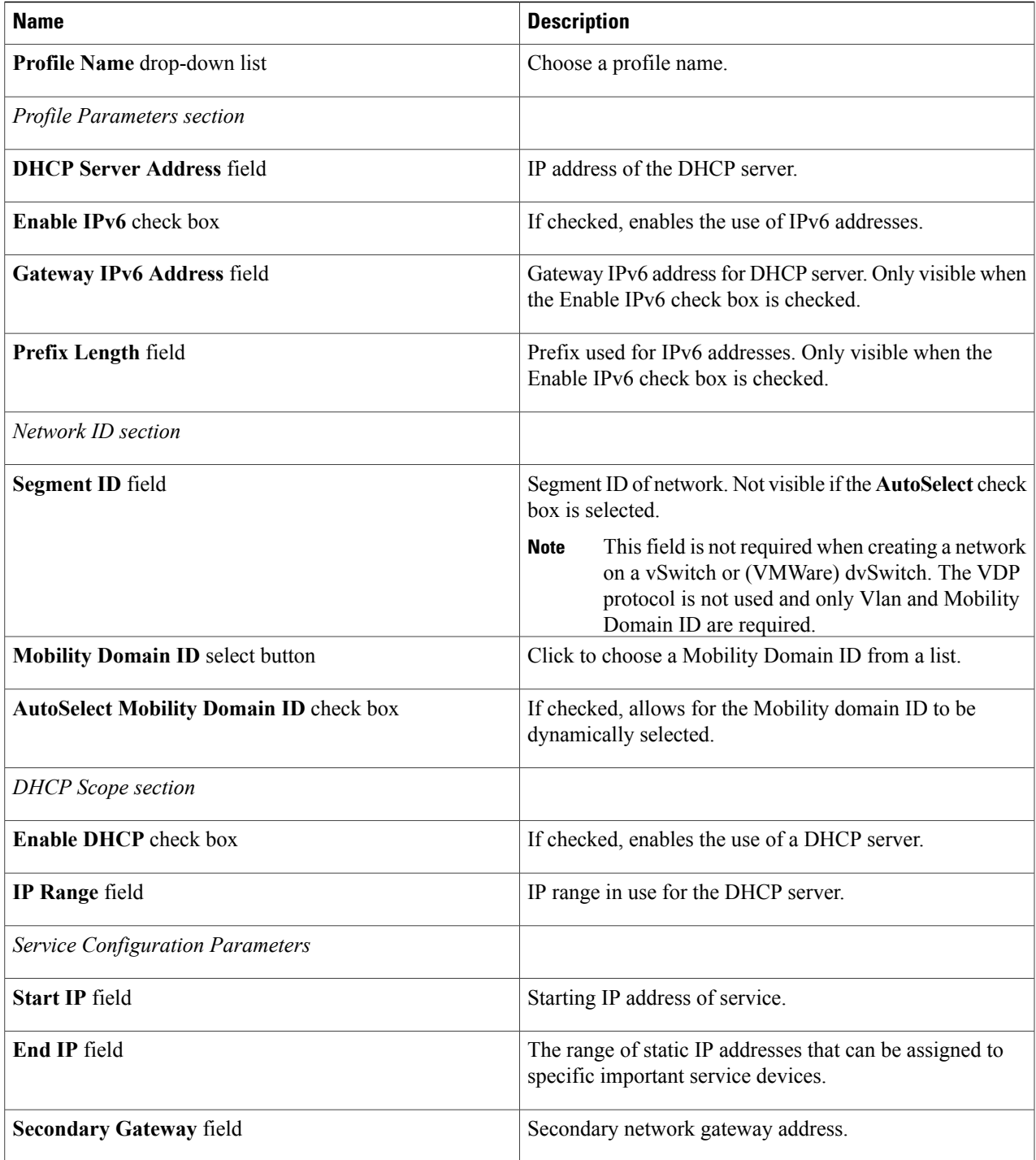

 $\mathbf I$ 

ı

## <span id="page-17-0"></span>**Adding a Network Policy**

- **Step 1** On the menu bar, choose **Policies > Virtual/Hypervisor Policies > Network**.
- **Step 2** Choose the **VMware Network Policy** tab.
- **Step 3** Click **Add (+)**.
- **Step 4** In the **Network Policy Information** dialog box, complete the following fields:

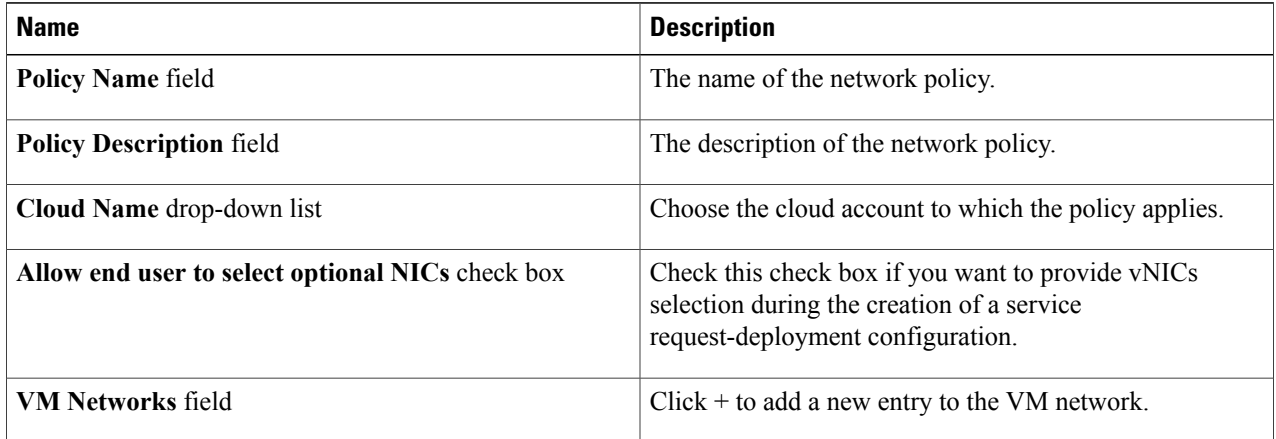

- **Step 5** Click **Add** (+) in the VM Networks section to add and configure multiple vNICs. These vNICs are applicable to the VM that is provisioned using this policy.
	- **Note** To add or replace vNICs for provisioned or discovered VMs using VM actions, you must configure the vNICs.
- **Step 6** In the **Add Entry to VM Networks** dialog box, complete the following fields:

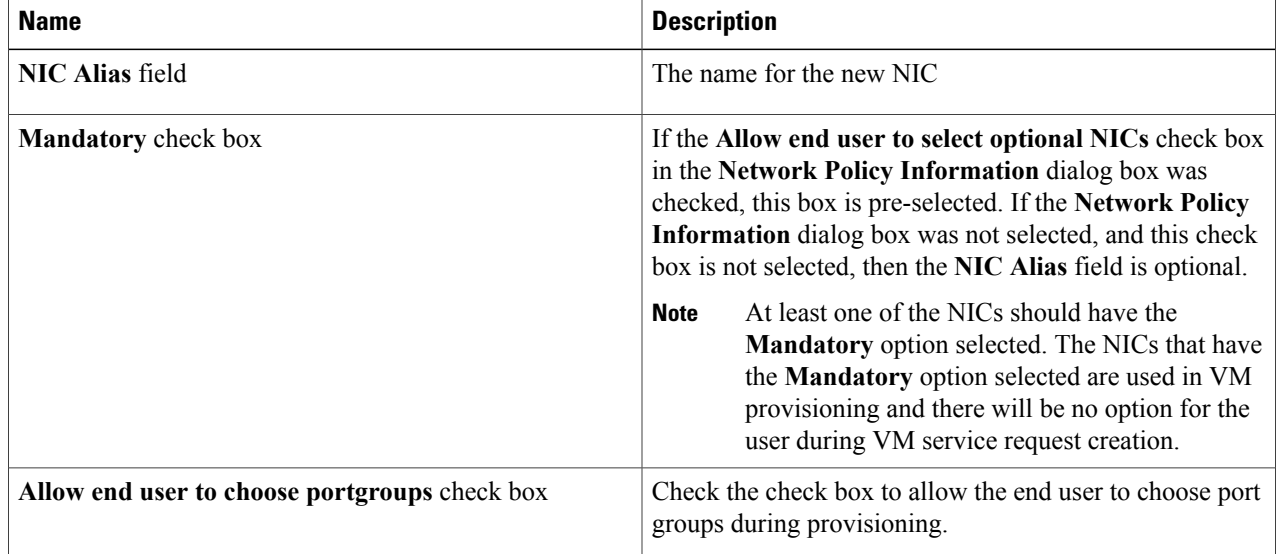

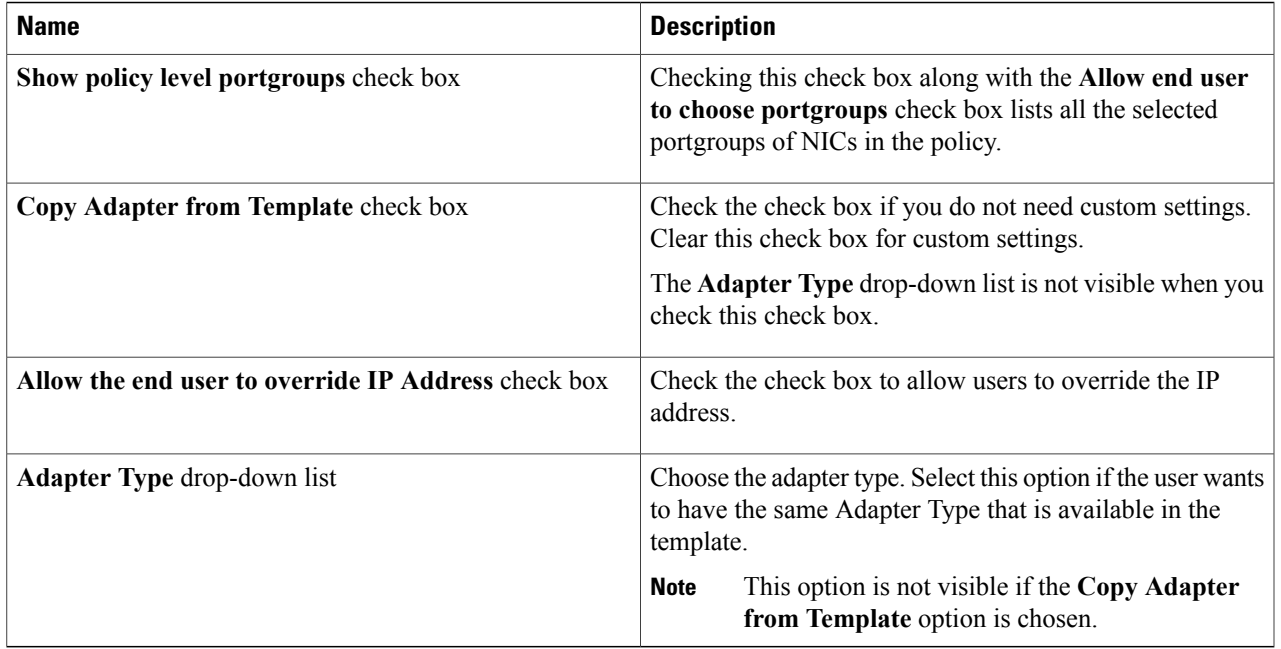

**Step 7** Click **Add (+)** in the **Port Groups** section. The **Add Entry to Port Groups** dialog box appears.

**Step 8** Click **Select** to choose the port group name.

Г

- **Step 9** From the **Select IP Address Type** drop-down field, choose **DHCP** (default) or **Static**.
	- a) If you choose **Static**, you must choose **IP Pool Policy** (default) or **Inline IP Pool**. If you choose **IP Pool Policy**, click **Select to choose a static IP pool**. In the **Select** dialog box, choose from the list of preconfigured static IP pool(s). If no preconfigured static IP pools exist, see Adding a Static IP Policy for more information.
	- b) If you choose **Inline IP Pool**, complete the following fields:

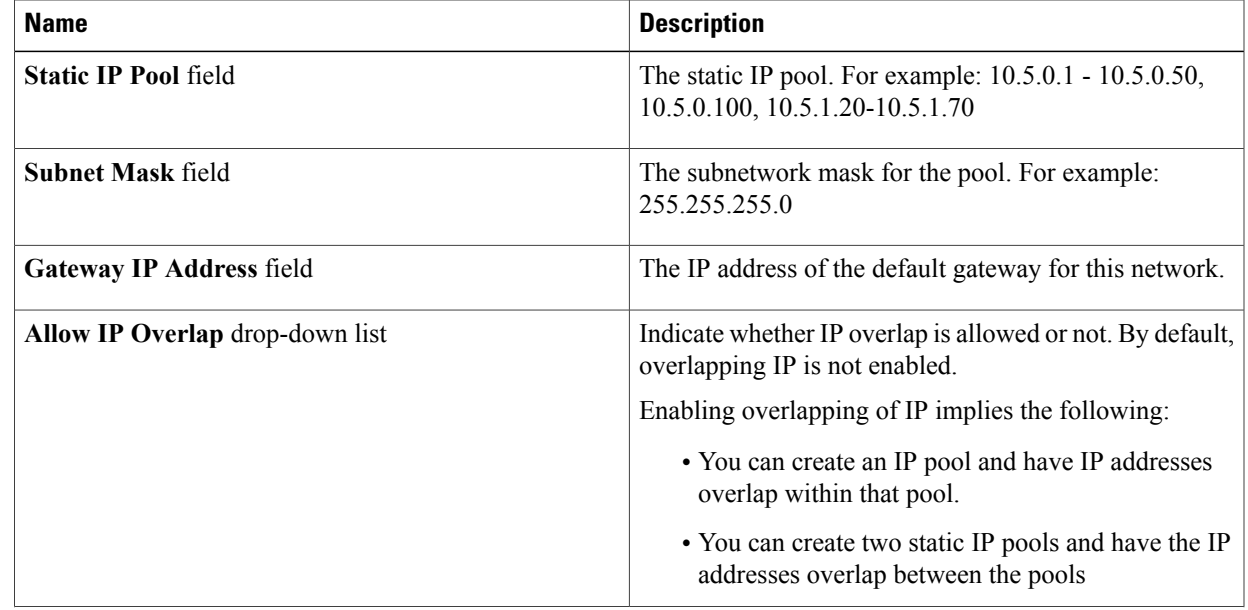

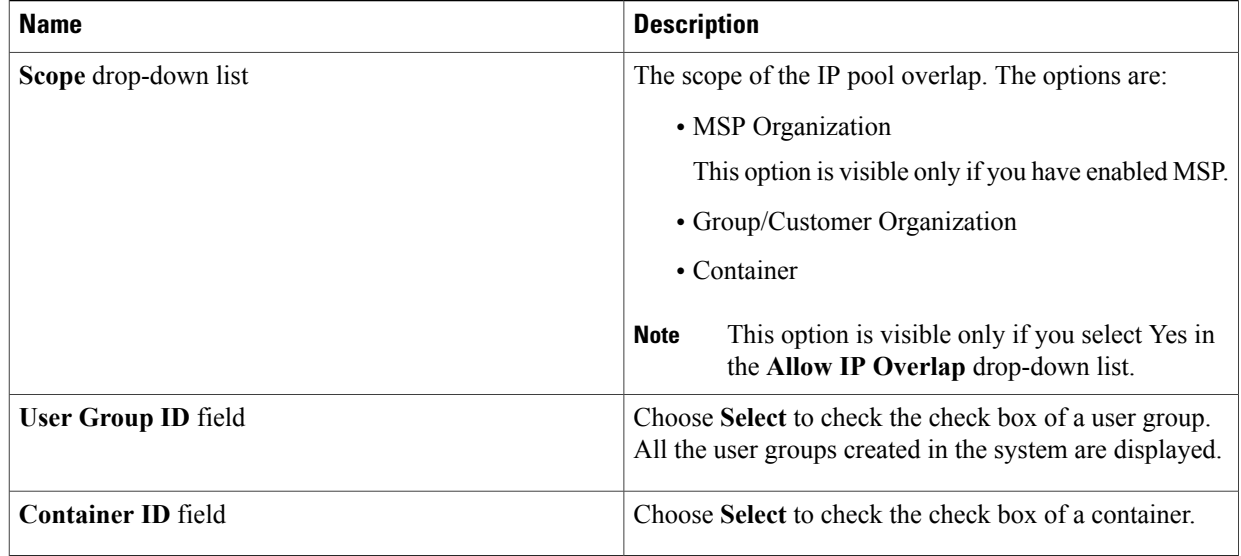

**Step 10** Check the **IPv6** check box to configure IPv6. You must configure the identical fields that you specified for IPv4 configuration.

- **Step 11** Click **Submit**.
- **Step 12** Click **Submit** in the **Add Entry to VM Networks** dialog box.
- <span id="page-19-0"></span>**Step 13** Click **Submit** in the **Network Policy Information** dialog box.

## **Choosing a Fabric Port Selector**

#### **Before You Begin**

Create a vDC, Fabric account and a Fabric switch.

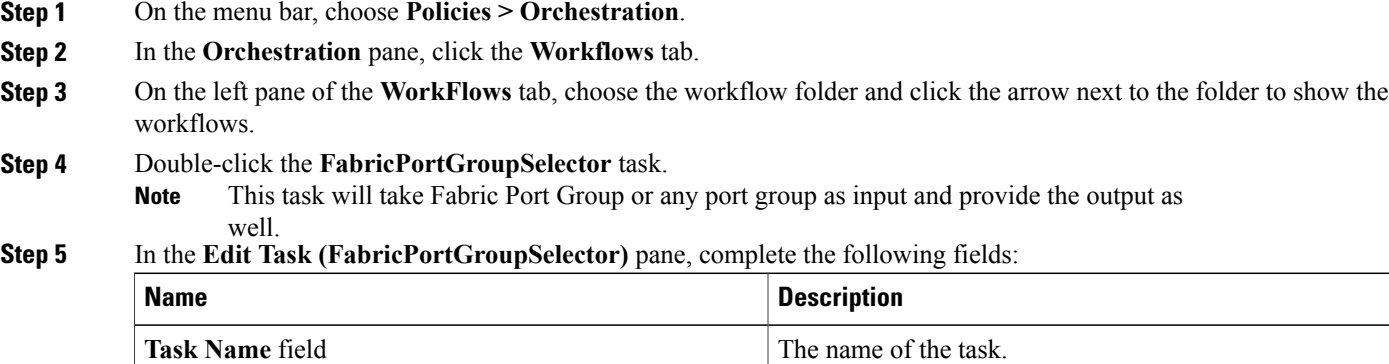

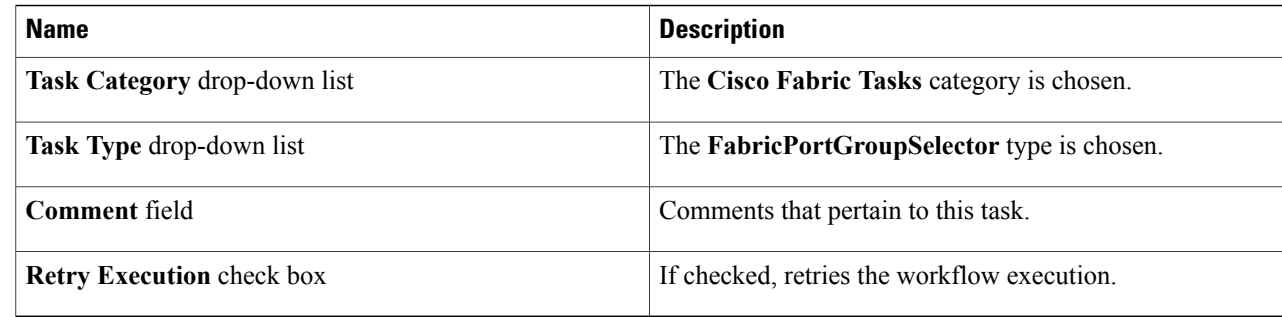

#### **Step 6** Click **Next**.

#### **Step 7** In the User Input Mapping pane, complete the following fields:

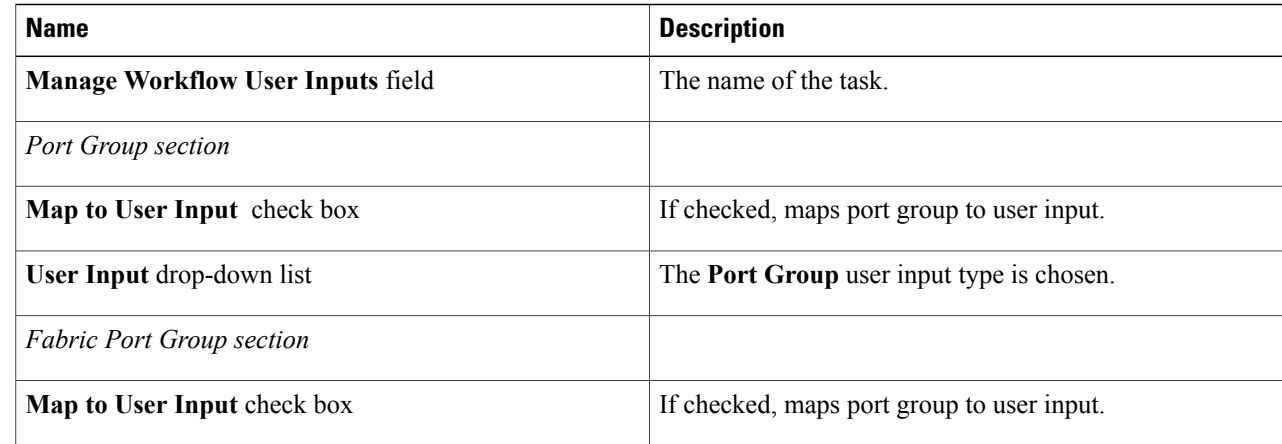

#### **Step 8** Click **Next**.

**Step 9** In the **Task Inputs** pane, complete the following fields.

| <b>Name</b>                     | <b>Description</b>                                                                |
|---------------------------------|-----------------------------------------------------------------------------------|
| <b>Revalidate</b> button        | Binds all the necessary parameters identified in this task<br>to the environment. |
| <b>Fabric Port Group button</b> | Click the <b>Select</b> button to choose a DFA port group.                        |

#### **Step 10** Click **Submit**.

- **Step 11** Click the **Execute Now** button.
- **Step 12** Examine the **Submit Workflow** dialog box to confirm the proper inputs were selected.
- **Step 13** Click **Submit**.

 $\mathsf I$ 

# <span id="page-21-0"></span>**About Multiple Disk VM Provisioning in a Cisco Unified Fabric Automation Network**

Cisco UCS Director supports virtual machine (VM) provisioning of multiple disks from a template. You can configure VM disk provisioning on a preferred single datastore or multiple datastoresin a Cisco Cisco Unified Fabric Automation network. You can also configure individual disk policies for each additional disk in a template.

Cisco UCS Director classifies the disks into the following categories:

- System
- Data
- Database
- Swap
- Log

**Note**

The disk categories that are defined by Cisco UCS Director are for disk labeling only. For specific information on VM provisioning refer to the UCS Director [Administration](http://www.cisco.com/c/en/us/td/docs/unified_computing/ucs/ucs-director/doc-roadmap/b_UCSDirectorDocRoadmap.html) Guide.